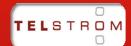

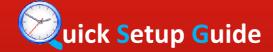

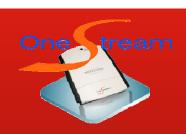

support@telstrom.co.nz www.telstrom.net Phone: +64 9 929 4960

The OneStream in conjunction with 2Talk can provide a range of features to either your legacy PBX, IP PBX or just in standalone mode.

It can be installed to a PBX via analogue trunks, analogue extensions, ISDN Basic Rate, SIP trunks or SIP Extensions depending on the chosen OneStream model.

## SIM Card Setup

Contact your mobile provider and request the following be changed on the SIM cards

- Θ Voicemail turned off
- Θ Call Waiting turned off
- Θ Divert on busy turned on to goto the next SIM, when the first SIM is busy.

#### Antenna Setup

Place the antennas vertically, and must be mounted at least one meter away from other electronic devices. The  $\underline{\text{best}}$  location is on or close to a window. An external antenna is available, please contact sales. For more information refer to page 5.2 of the installation guide that came with your unit.

#### **IP Address Setup**

The OneStream by default comes with a dynamic IP address assigned by your DHCP server on the network. To find what the IP address is download the OneStream scanner and run the application. It will scan your network and find the IP address that the OneStream has been allocated. Then open your browser, enter the discovered IP address and

enter the password of 12345678. If you change the service password make a note of it.

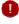

# Groups - GSM

- 1. Select Groups Refer to Figure 1
- 2. Select Add Group and Select GSM
- 3. Give it a name. e.g. GSM Network
- 4. If you will be using both SIMs tick both. You can also create a separate group for each SIM card.
- 5. Tick CLI, if you want 2talk to be notified of you're A Parties mobile number.
- 6. Tick Confidence Tone, if you don't want a silent period when the OneStream establishes an outbound GSM call. "Diddly doo"
- 7. Hunting is only used, when using more than one SIM card.
- 8. Click Save

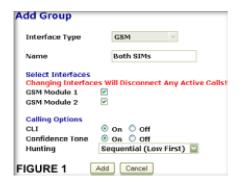

# Groups - SIP Network (2talk)

- Select Groups Refer to Figure 2
- Select Add Group and Select SIP Network
- 3. Give it a name. e.g. 2Talk
- 4. SIP Server: 2talk.co.nz
- SIP Port leave as default 5.
- NAT leave as Disable 6.
- Call Limit, set to the number of current calls. Default 2 for 2talk
- 8. Tick Registration required
- Username: Your account username, normally your 2talk phone number
- 10. Password: Your account password
- 11. Contact: your 2talk phone number.
- 12. From: your 2talk phone number.
- 13. @: 2talk.co.nz
- 14. Click Add

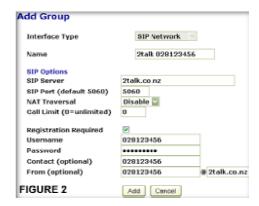

Once the group has been added, you can now check if the line has been registered on the home page of the OneStream.

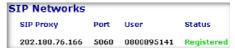

# Groups - SIP Extension

- 1. Select Groups
- Select Add Group and Select SIP Extension
- Give it a name. e.g. SIP Phone Ext 215 3.
- Enter the Username and Password 4.
- 5. Click Add

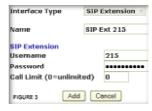

You can now setup your SIP phone to register against the OneStream.

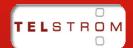

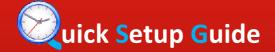

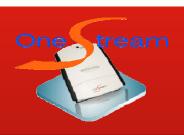

support@telstrom.co.nz www.telstrom.net Phone: +64 9 929 4960

## Groups - DISA

The DISA service allows you to dial in and get dial tone. E.g. Call from your mobile to the SIM in the OneStream to get dial tone and call out on your 2talk line.

- 1. Select Groups
- 2. Select Add Group and Select DISA
- 3. Give it a name: DISA
- You can select a password, or leave it blank and do CLI restrictions in routes.

#### Routes

You can now easily create a route for  $\underline{\text{each direction}}$  of the call flow.

- 1. Select Routes
- Click Add Route, for when a call comes from the 2talk to your mobile phone.
- 3. From: 2talk to GSM
- 4. Dialed numbers: s
- 5. Originating numbers:
- 6. To Group: GSM
- 7. Modified number: your mobile number
- 8. Click Add
- Click Add Route, for when a call comes from your mobile phone and calls out via 2talk.
- 10. From: GSM to DISA
- 11. Dialed numbers: ?
- 12. Originating numbers: Your mobile number
- 13. To Group: DISA
- 14. Modified number:
- 15. Click Add
- 16. From: DISA to 2Talk
- 17. Dialed numbers: ?
- 18. Originating numbers:
- 19. To Group: 2Talk
- 20. Modified number:
- 21. Click Add
- Click Add Route, for when a call comes from your SIP phone and calls out via 2talk.
- 23. From: SIP Ext to DISA
- 24. Dialed numbers: ?
- 25. Originating numbers:
- 26. To Group: 2Talk
- 27. Modified number:
- 28. Click Add

#### Advanced Settings

- 1. Set the country as New Zealand
- Gain Control: Automatic
- GSM Voice Prompt: (This provides a voice "Please hold" while outbound GSM calls are established. Or you can use the "Diddly Doo" confidence tone setting under the GSM Group.
- 4. Select your preferred codecs.
- 5. SIP Custom Options, leave as Off.

## **Check list**

- Is both the 2talk line and SIP extension registered.
- Have you inserted the SIM cards (copper face down with cut out section on the outside) into the OneStream and are two

## **Support Contact**

Email: support@telstrom.co.nz

Web: <u>www.telstrom.net</u>

Phone: +64 9 929 4960